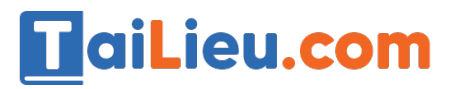

Nội dung bài viết

- 1. Đề thi Tin học lớp 7 học kì 1 năm  $2021 D$ ề số 1
	- 1. Đáp án đề thi học kì 1 môn Tin học lớp 7 năm 2021 Đề số 1
- 2. Đề kiểm tra môn Tin học lớp 7 học kì 1 năm 2021 Đề số 2
	- 1. Đáp án đề thi học kì 1 môn Tin học lớp 7 năm 2021 Đề số 2

### *Đề thi Tin học lớp 7 học kì 1 năm 2021 - Đề số 1*

### **Phần I: Trắc nghiệm (4 điểm)**

**Câu 1.** Cụm từ "F5" trong hộp tên có nghĩa là:

A. Phím chức năng F5

B. Ô ở hàng F cột 5

- C.  $\hat{O}$   $\dot{\sigma}$  cột F hàng 5
- D. Phông chữ hiện thời là F5

**Câu 2.** Muốn chọn hai khối không kề nhau ta nhấn cần nhấn giữ phím:

A. Alt

- B. Shift
- C. Ctrl

D. Enter

**Câu 3.** Để lưu trang tính ta chọn lệnh:

A. File\Open

- B. File\New
- C. File\Save
- D. File\Exit

**Câu 4.** Để chọn một hàng trên trang tính, em thực hiện:

A. Nháy chuột tại nút tên hàng

## TaiLieu.com

- B. Nháy chuột tại nút tên cột
- C. Đưa con trỏ chuột tại nơi đó và nháy chuột.
- D. Kéo thả chuột từ một ô góc đến ô ở góc đối diện

**Câu 5.** Sau khi nháy chuột chọn 1 ô tính, nội dung dữ liệu trong ô tính đó được hiển thị ở đâu?

- A. Trên dải lệnh
- B. Trên thanh công thức
- C. Trên thanh trạng thái
- D. Trên cả 3 vị trí trên

**Câu 6.** Có thể quan sát ở đâu trên trang tính để biết được 1 ô chứa công thức hay chứa giá trị cụ thể?

- A. Thanh công cụ
- B. Thanh bảng chọn
- C. Thanh công thức
- D. Hộp tên
- **Câu 7.** Thanh công thức của Excel dùng để:
- A. Nhập dữ liệu hoặc công thức trong ô tính
- B. Hiển thị dữ liệu trong ô tính
- C. Hiển thị công thức
- D. Tất cả điều đúng
- **Câu 8.** Để sửa dữ liệu trong ô tính em cần:
- A. Nháy đúp chuột trái vào ô cần sửa.
- B. Nháy nút chuột trái

C. Nháy đúp chuột phải vào ô cần sửa

D. Nháy nút chuột phải

TaiLieu.com

#### **Phần II: Tự luận**

Câu 1. Nêu các bước điều chỉnh đô rông côt, đôt cao hàng? (2 điểm)

**Câu 2.** Hãy nêu các thao tác để sao chép nội dung ô tính? (2 điểm)

**Câu 3.** Cho bảng tính như hình sau:

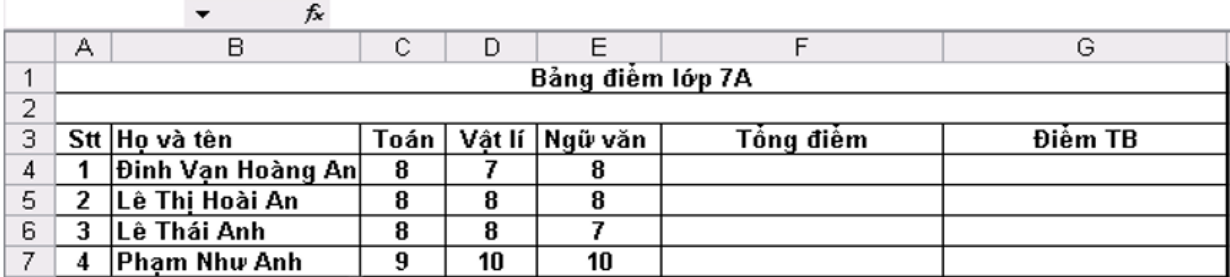

*Yêu cầu:* Dùng hàm thích hợp (sử dụng địa chỉ ô tính) để tính tổng điểm, điểm trung bình của mỗi học sinh (2 điểm).

#### **Đáp án đề thi học kì 1 môn Tin học lớp 7 năm 2021 - Đề số 1**

#### **Phần I: Trắc nghiệm**

**CÂU** 1 2 3 4 5 6 7 8

**ĐÁP ÁN** C C C A B C D A

#### **Phần II: Tự luận**

#### **Câu 1:**

\* Các bước điều chỉnh độ rộng cột: (1 điểm)

B1: Đưa con trỏ chuột vào vạch ngăn cách giữa hai cột.

B2: Kéo thả chuột sang phải để mở rộng hay sang trái để thu hẹp độ rộng của cột.

\* Các bước điều chỉnh độ cao của hàng: (1 điểm)

# TaiLieu.com

B1: Đưa con trỏ chuột vào vạch ngăn cách giữa hai hàng.

B2: Kéo thả chuột lên trên để thu hẹp hay xuống dưới để mở rộng độ cao của hàng.

## **Câu 2:**

\*Các thao tác để sao chép nội dung ô tính là:

Bước 1: Chọn ô có thông tin muốn sao chép.

Bước 2: Nháy nút Copy trên thanh công cụ.

Bước 3: Chọn ô muốn đưa thông tin tới.

Bước 4: Nháy nút Paste trên thanh công cụ.

## **Câu 3:**

(Nhập đúng vào mỗi ô được 0.25 điểm)

 $\hat{O}$  F4:=sum(C4,D4,E4) hoặc =sum(C4:E4)

 $\hat{O}$  F5:=sum(C5,D5,E5) hoặc =sum(C5:E5)

 $\hat{O}$  F6:=sum(C6,D6,E6) hoặc =sum(C6:E6)

 $\hat{O}$  F7:=sum(C7,D7,E7) hoặc =sum(C7:E7)

 $\hat{O}$  G4:=Average(C4:E4)

 $\hat{O}$  G5:=Average(C5:E5)

 $\hat{O}$  G6:=Average(C6:E6)

Ô G7:=Average(C7:E7)

## *Đề kiểm tra môn Tin học lớp 7 học kì 1 năm 2021 - Đề số 2*

## **Phần I: Trắc nghiệm (4 điểm)**

**Câu 1.** Cụm từ "G5" trong hộp tên có nghĩa là:

A. Phím chức năng G5

### **Thư viện tài liệu học tập, tham khảo online lớn nhất**

B. Ô ở hàng F cột 5

TaiLieu.com

- C. Ô ở cột G hàng 5
- D. Phông chữ hiện thời là G5
- **Câu 2.** Chương trình bảng tính là phần mềm được thiết kế để giúp em?
- A. Soạn thảo văn bản.
- B. Xem dữ liệu.
- C. Luyện tập gõ phím.
- D. So sánh, sắp xếp, tính toán.
- **Câu 3.** Trong các phần mềm có tên sau, phần mềm nào là phần mềm bảng tính?
- A. MicroSoft Word
- B. MicroSoft PowerPoint
- C. MicroSoft Excel
- D. MicroSoft Access
- **Câu 4.** Trong ô tính xuất hiện ###### vì:
- A. Độ rộng của cột quá nhỏ không hiển thị hết dãy số quá dài.
- B. Độ rộng của hàng quá nhỏ không hiển thị hết dãy số quá dài.
- C. Công thức nhập sai
- D. Tính toán ra kết quả sai.

**Câu 5.** Để kích hoạt ô D100 nằm ngoài phạm vi màn hình (em không nhìn thấy), ngoài cách dùng chuột và các thanh cuốn em có thể:

- A. Gõ địa chỉ vào thanh công thức
- B. Gõ địa chỉ D100 vào hộp tên
- C. Nháy chuột tại nút tên cột D

## TaiLieu.com

D. Nháy chuột tại nút tên hàng 100

**Câu 6.** Để sửa dữ liệu trong ô tính em cần:

- A. Nháy đúp chuột trái vào ô cần sửa.
- B. Nháy nút chuột trái
- C. Nháy đúp chuột phải vào ô cần sửa
- D. Nháy nút chuột phải

**Câu 7.** Màn hình làm việc của Excel khác màn hình làm việc của Word là gồm có :

- A. File, Trang tính, Home, Thanh công thức.
- B. Trang tính, Thanh công thức, Page Layout, Data.
- C. Thanh trạng thái, Thanh công thức, Fomulas
- D. Trang tính, Thanh công thức, Fomulas, Data.
- **Câu 8.** Để chọn một ô trên trang tính, em thực hiện:
- A. Nháy chuột tại nút tên hàng
- B. Nháy chuột tại nút tên cột
- C. Đưa con trỏ chuột tại nơi đó và nháy chuột.
- D. Kéo thả chuột từ một ô góc đến ô ở góc đối diện

## **Phần II: Tự luận (6 điểm)**

**Câu 1.** Giả sử ô A2 chứa công thức:  $= A1 + B1$  Công thức sẽ được điều chỉnh như thế nào nếu:

- a) Sao chép ô A2 sang ô C2 **(1 điểm).**
- b) Di chuyển ô A2 sang ô G1 **(1 điểm).**
- **Câu 2.** Trình bày thao tác chèn thêm cột, hàng? **(2 điểm)**
- **Câu 3.** Ví dụ cho bảng tính sau: **(2 điểm)**

## **Thư viện tài liệu học tập, tham khảo online lớn nhất**

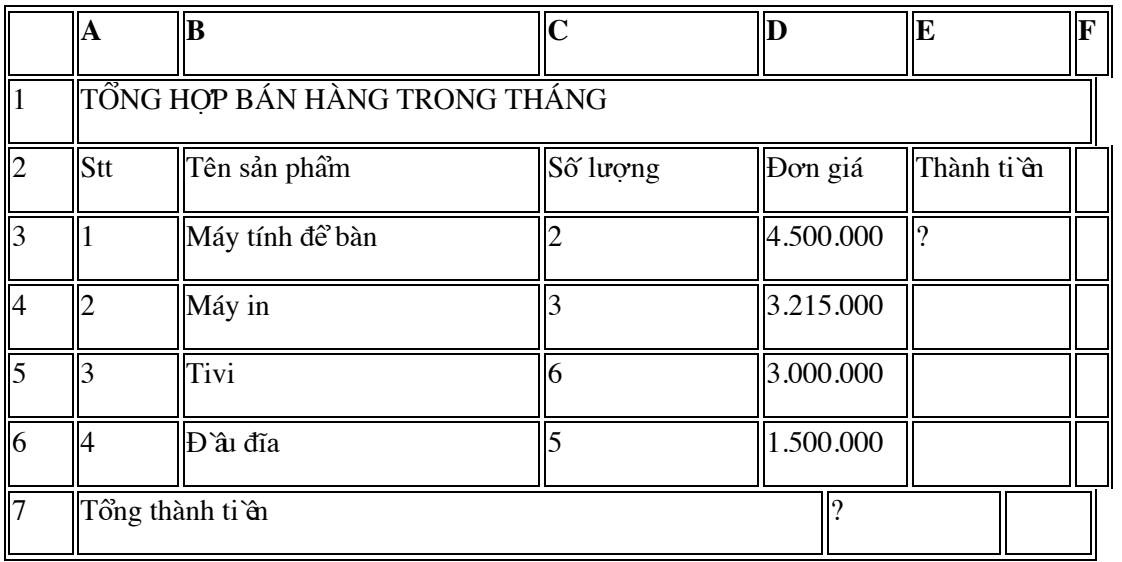

a) Dựa vào bảng tính trên viết công thức tính thành tiều tại ô E3 biết thành tiều bằng số lượng nhân với đơn giá (công thức sử dụng địa chỉ ô tính). ( 1.0 điểm)

b) Sử dụng hàm viết công thức tính tổng thành tiền từ ô E3 đến ô E6. (0.5điểm)

c) Sử dụng hàm để tìm số lượng sản phẩm bán nhiều nhất (0.5điểm)

### **Đáp án đề thi học kì 1 môn Tin học lớp 7 năm 2021 - Đề số 2**

## **Phần I: Trắc nghiệm**

TaiLieu.com

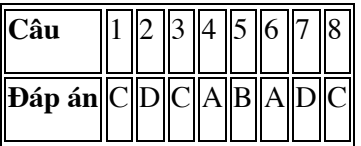

#### **Phần II: Tự luận**

**Câu 1:**

- a)  $\hat{O}$  C2 chứa công thức: =C1+D1
- b) Ô G1 chứa công thức:=A1+B1

#### **Câu 2:**

\*\*Chèn thêm cột:(1đ)

- Nháy chọn một cột

## **HaiLieu.com**

- Mở bảng chọn Insert , chọn columns
- \*Chèn thêm hàng: (1đ)
- Nháy chọn một hàng
- Mở bảng chọn Insert ,chọn Rows

## **Câu 3:**

- a)  $=C3*D3$
- $b) = Sum(E3:E6)$

c) = $Max(C3:C6)$